# **111**新生學校網頁使用操作說明(請使用 Chrome)

一、南港高工首頁

南港高工網址為 [http://www.nkhs.tp.edu.tw](http://www.nkhs.tp.edu.tw/), 網頁最上方有學校簡介等選單, 其中交通路線為 家長及學生較常用的選項。

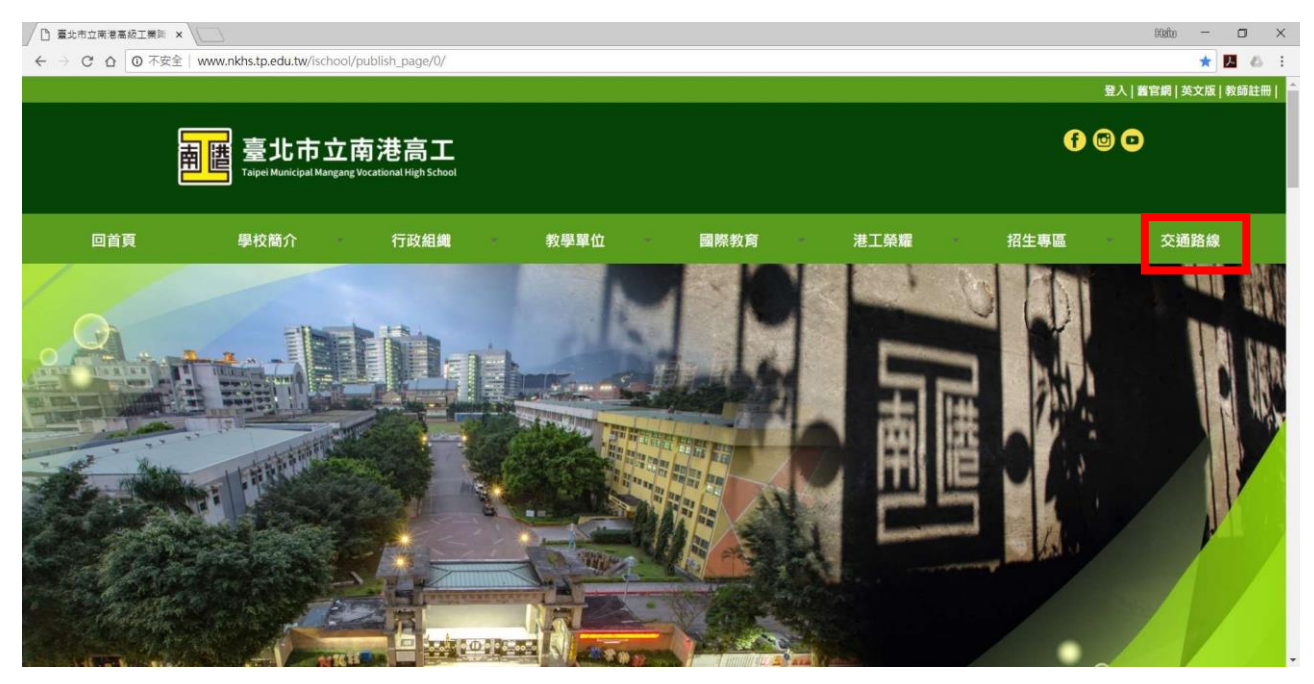

二、臺北市高職校務行政系統

1.點選臺北市高職行政系統 icon 進入

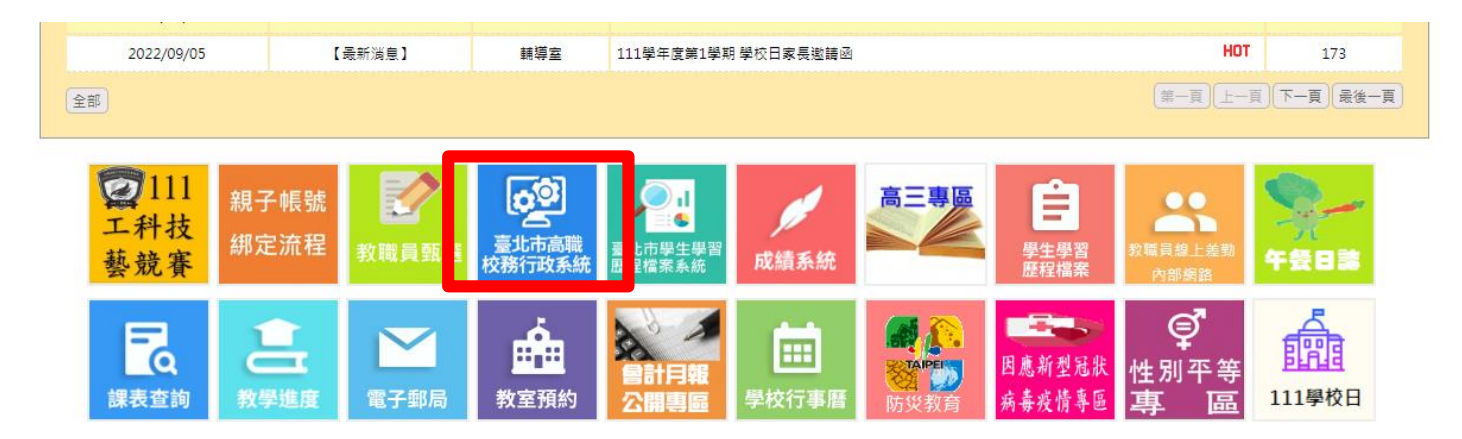

2.輸入帳號及密碼,點選登入

●帳號**:** 學號

●密碼: !QazXXXX(XXXX 為身分証後四碼,注意大小寫不同)

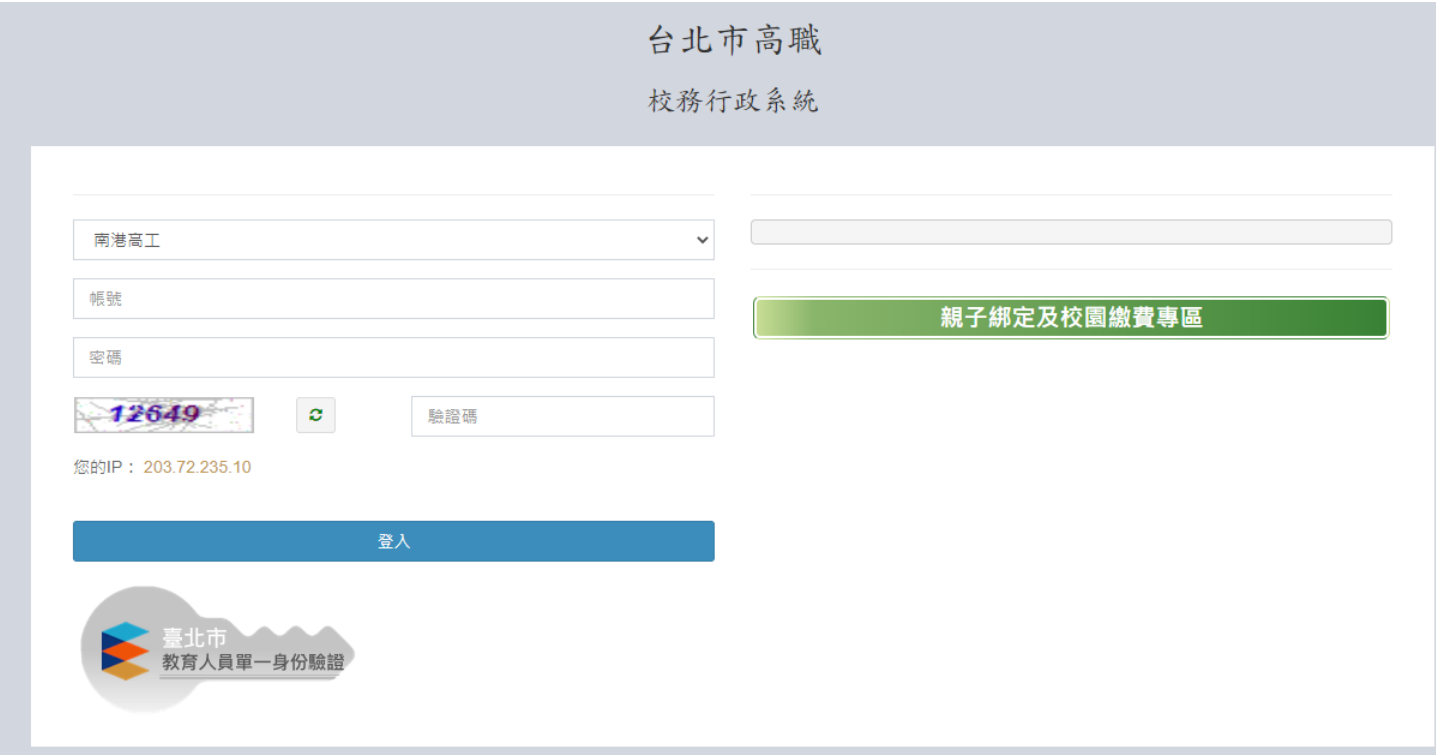

## 3.進入系統後,點選個人紀錄

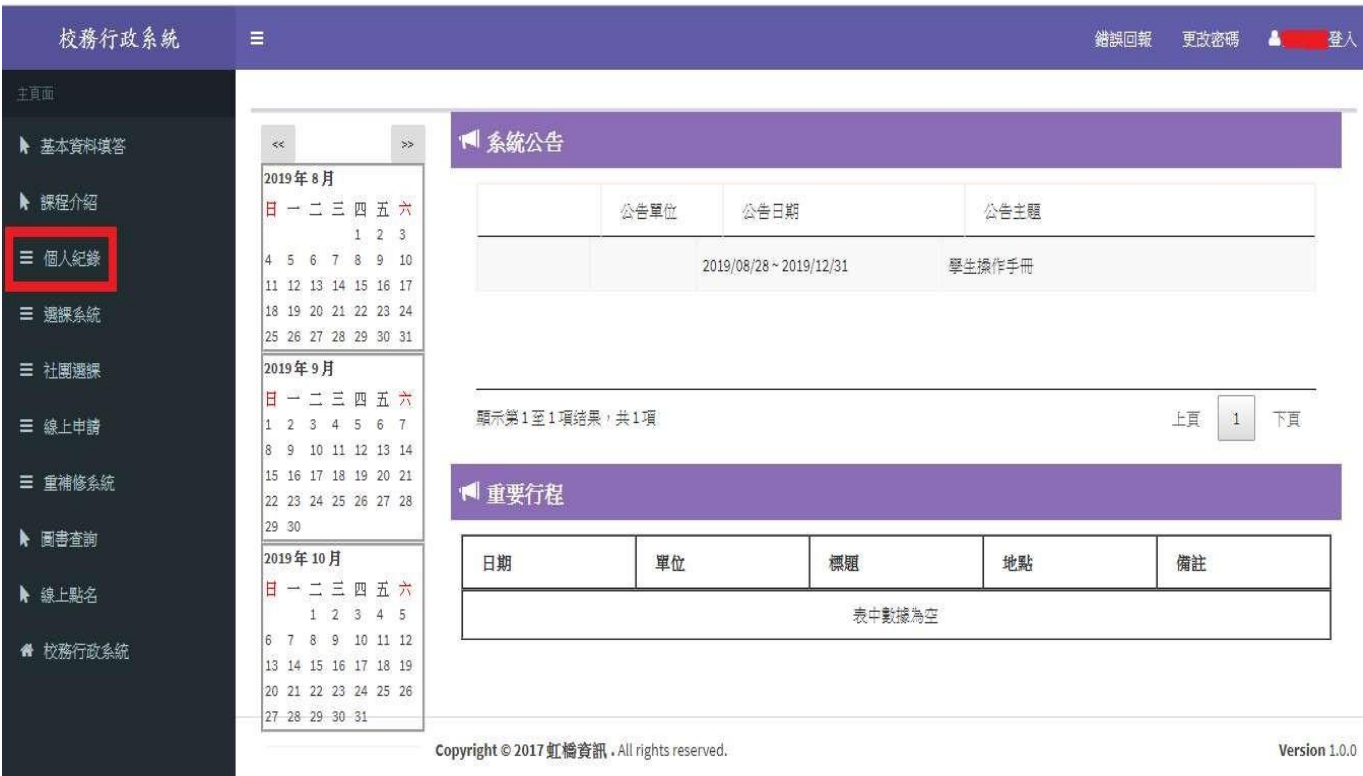

## 4.學生可以查詢自己的缺曠、奬懲及成績

●缺曠查詢

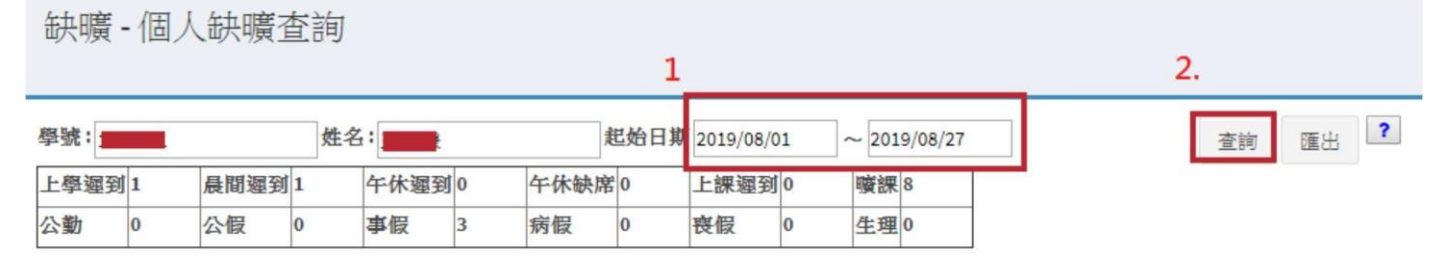

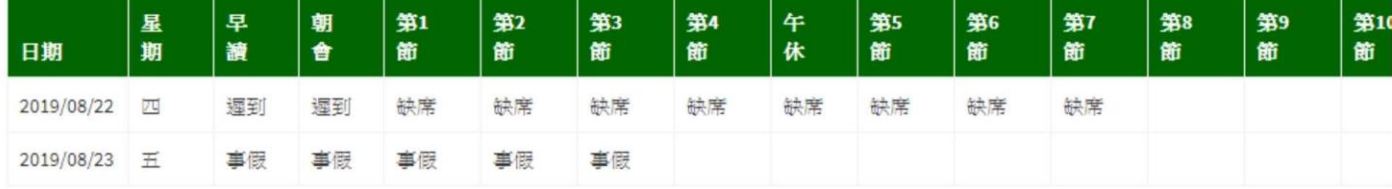

從1到2/共2筆

#### ● 獎懲查詢

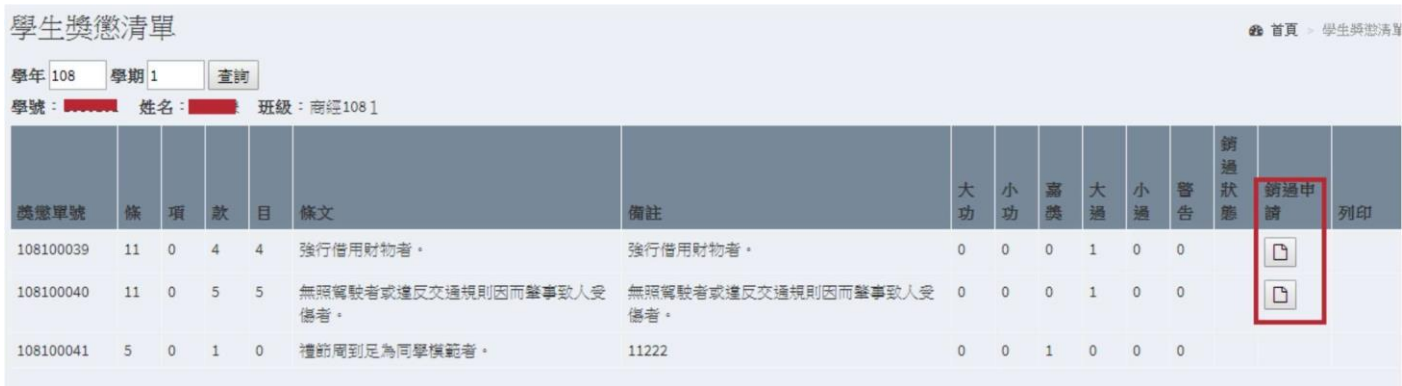

#### ● 成績查詢

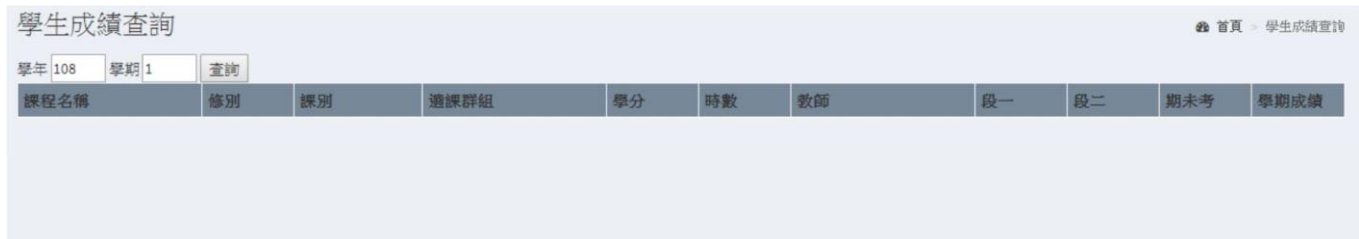

三、臺北市學生學習歷程檔案系統

1.點選臺北市學生學習歷程檔案系統 icon 進入 或網址: https://e-portfolio.cooc.tp.edu.tw/Portal.do

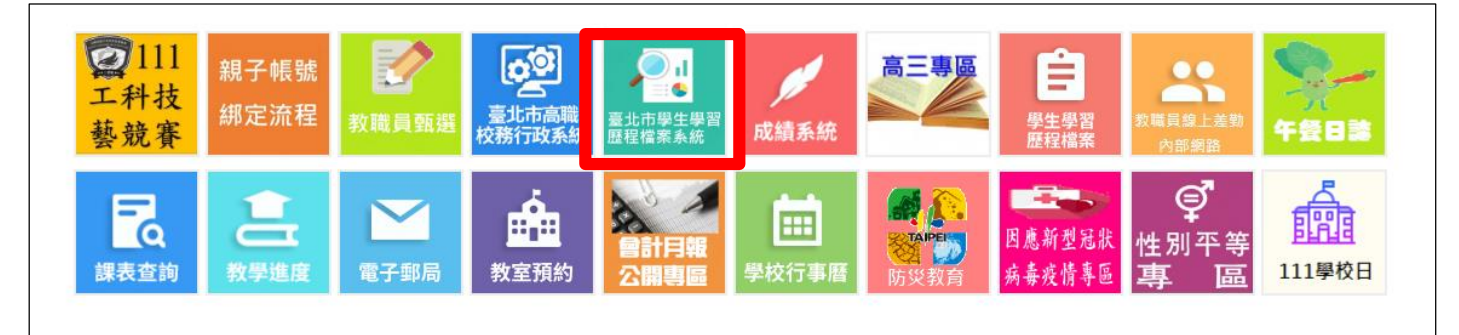

### 2.點選管理區 (登入方式有2種)

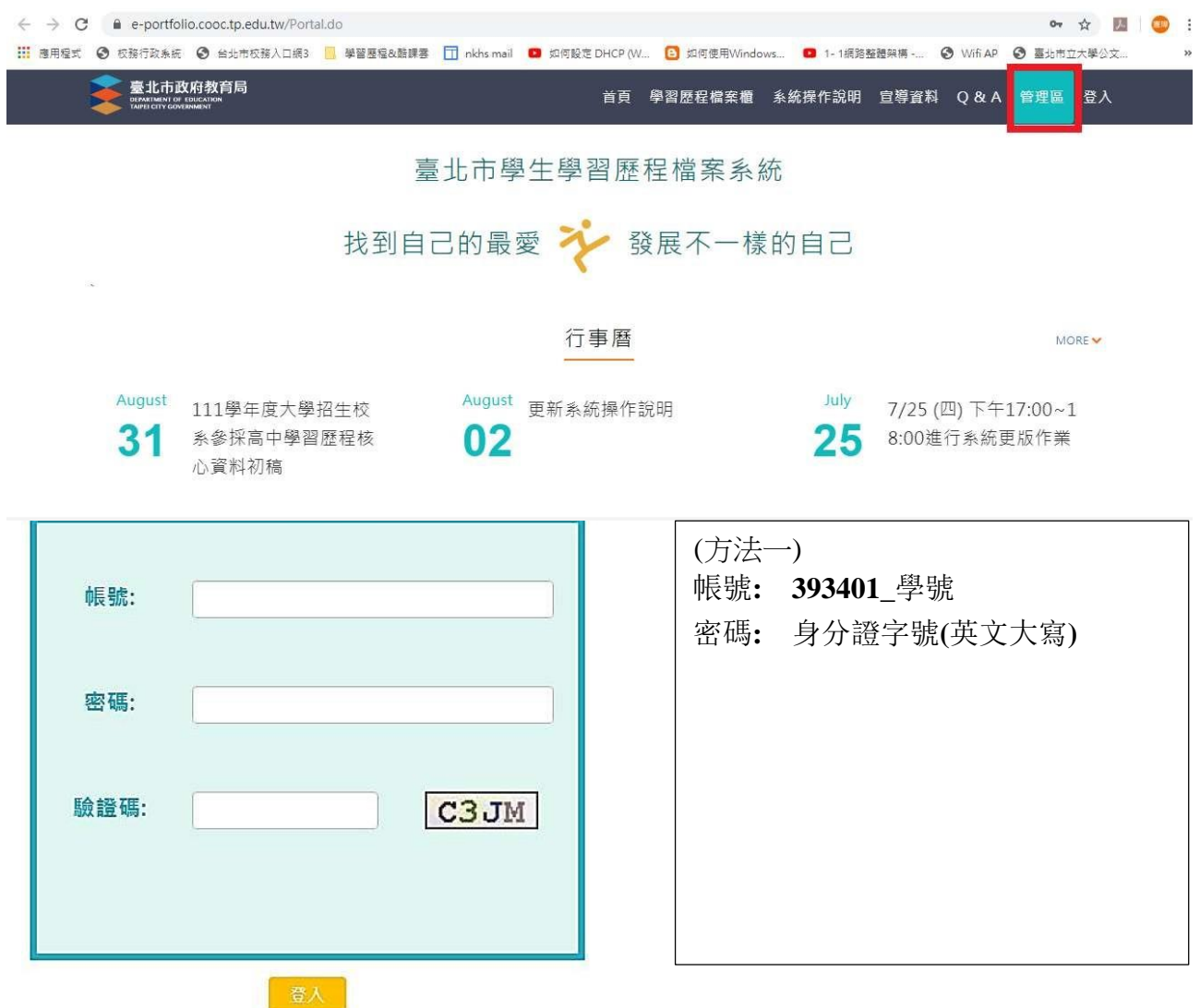

或是 (方法二)

登入方式 : 選右上角「登入」, 選「臺北市單一身分」驗證 (★推薦此方法) 臺北市政府教育局 里區登入  $\Delta\phi$ 請選擇登入方式 □□□■■ 。<br><sup>临時帳號由此登入</sup> 酷課雲帳號(原臺北市SSO帳號 -<br>臺北市單一身分驗證(LDAP)服務 Close MORE N June June $\|\cdot\|$ May 科技大學宗教學院及空 高三應屆畢業生下載資 單一身分驗證登入服務 24 料步驟公告 17 暫停使用  $17$ 大校系名稱建置完成 May 大專院校申請營隊公告 09 帳號事宜

4.學習歷程檔案櫃

進入學生學習歷程檔案櫃首頁顯示【學習歷程認證狀態】

**(1)學校每學期上傳至系統件數: 學習成果至多10件(需教師認證)、多元表現件數不限 (2)每年暑期勾選提交至中央資料庫件數:**

 **每學年勾選學習成果以 6 件為上限;勾選多元表現以 10 件為上限。**

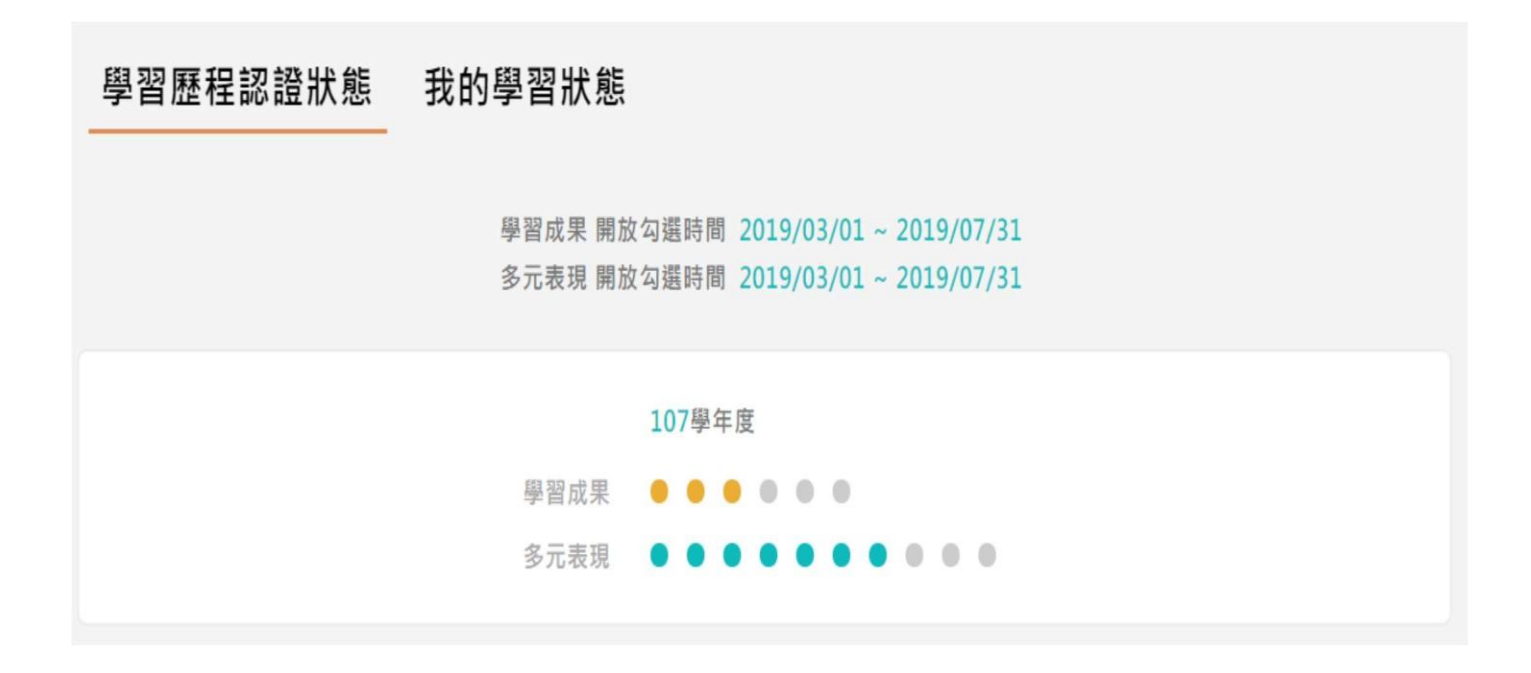

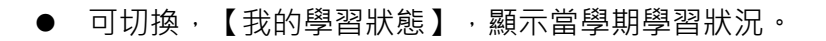

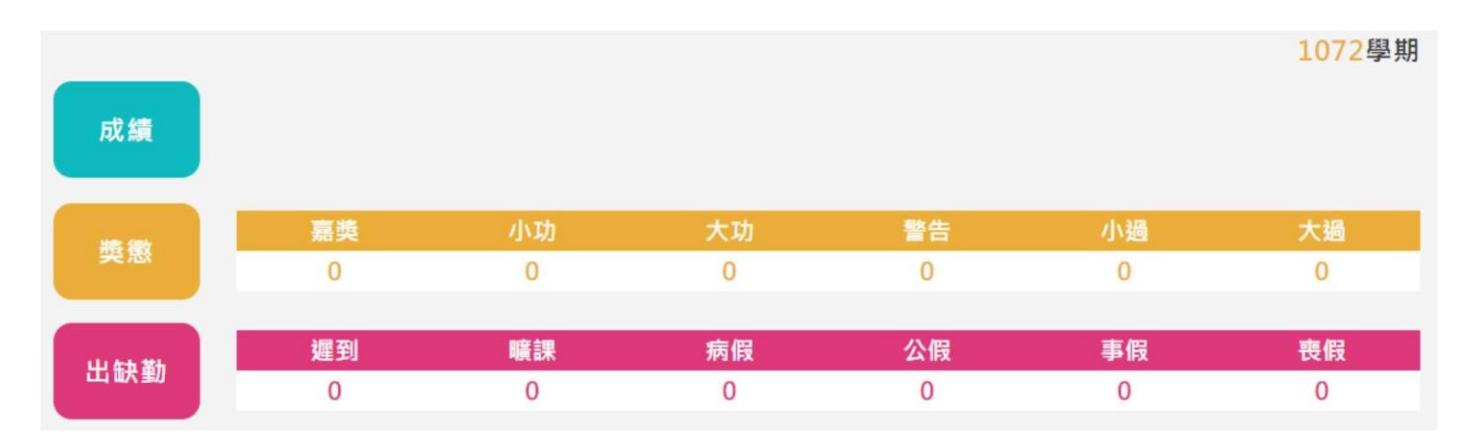

#### 學習歷程檔案櫃首頁

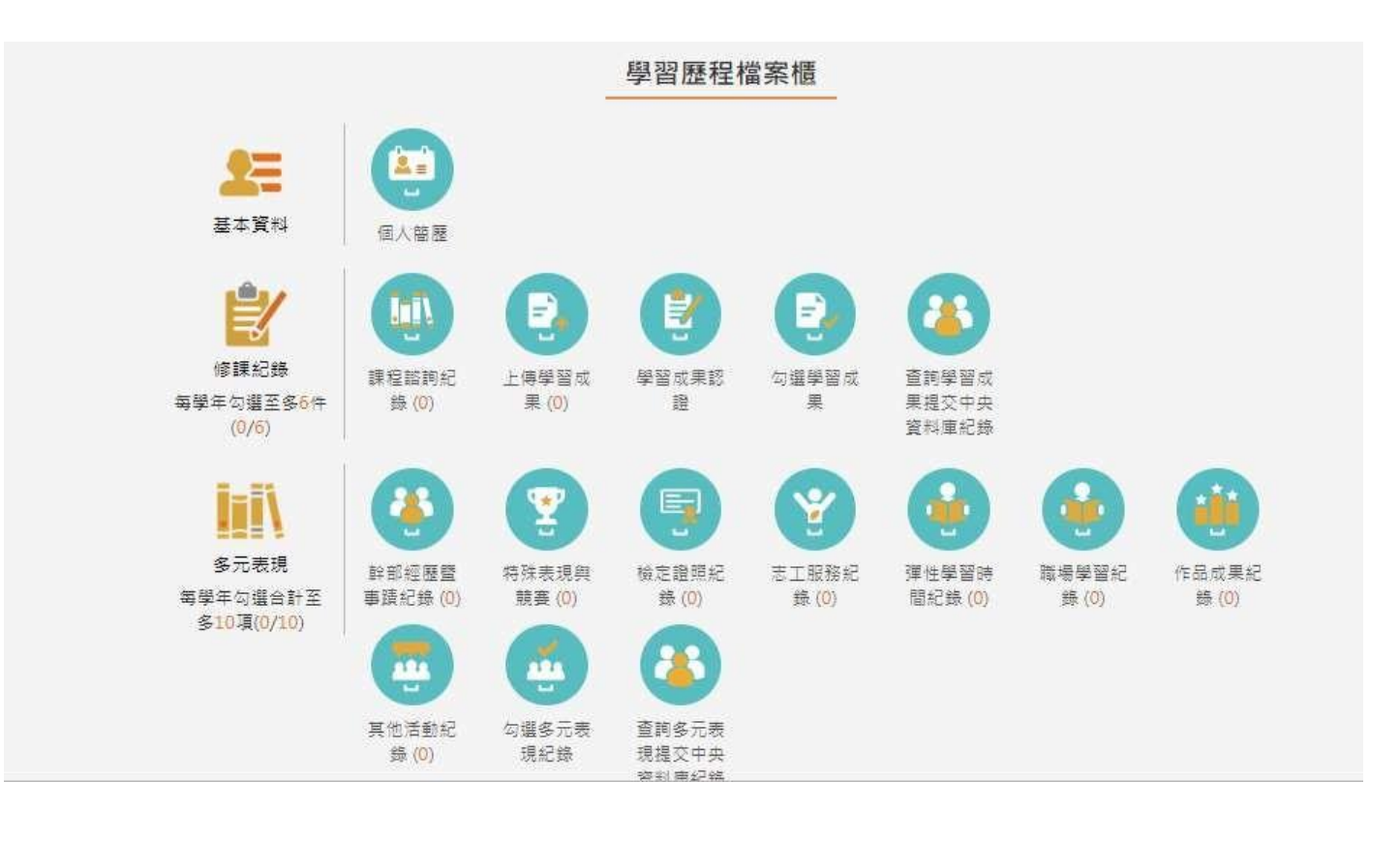

# ●更多操作方法:

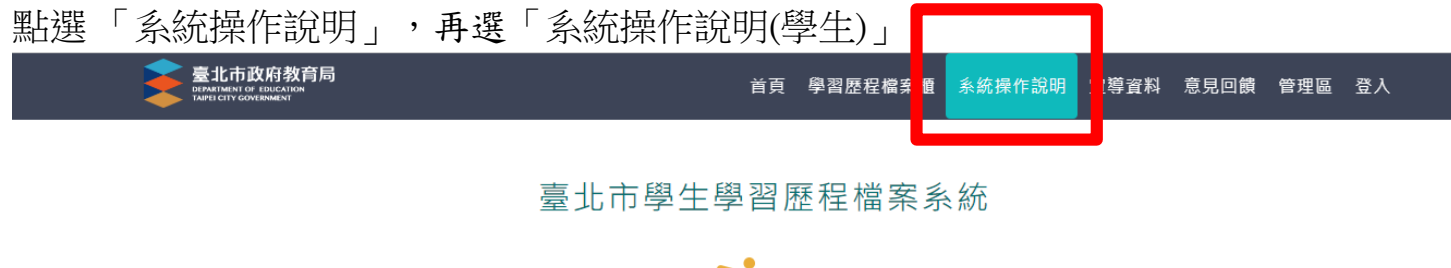

找到自己的最愛 冷 發展不一樣的自己

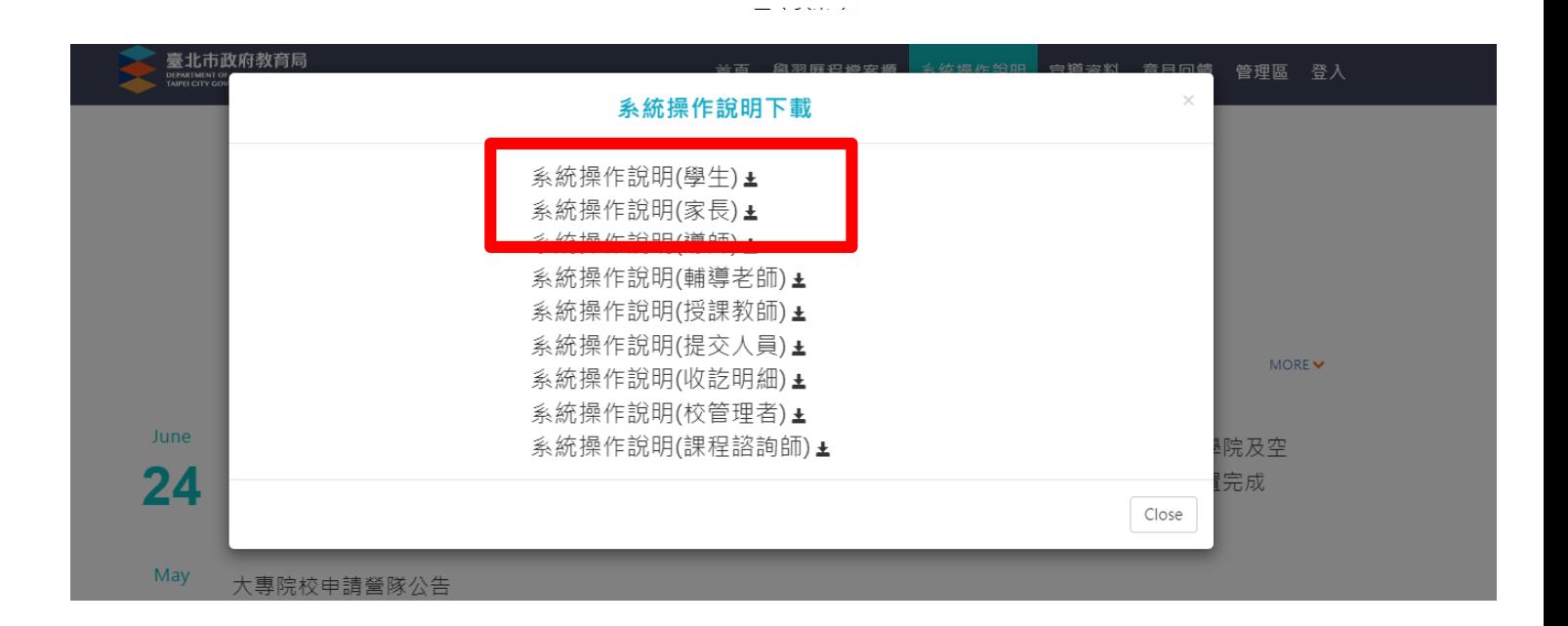